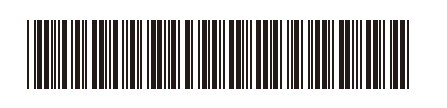

UK Version 0

# Quick Setup Guide

**HL-L3215CW / HL-L3220CW / HL-L3220CWE / HL-L3220CDW / HL-L3240CDW /**  D027NX001-00 **HL-L3280CDW / HL-L8230CDW / HL-L8240CDW**

> Read the *Product Safety Guide* first, then read this *Quick Setup Guide* for the correct installation procedure. Not all models are available in all countries.

> > A

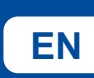

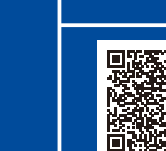

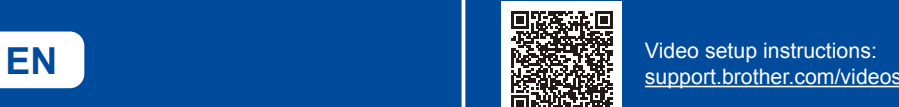

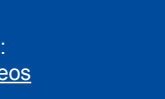

The latest manuals are available at the Brother support website: [support.brother.com/manuals](https://support.brother.com/manuals)

brother

### Unpack the machine and check the components

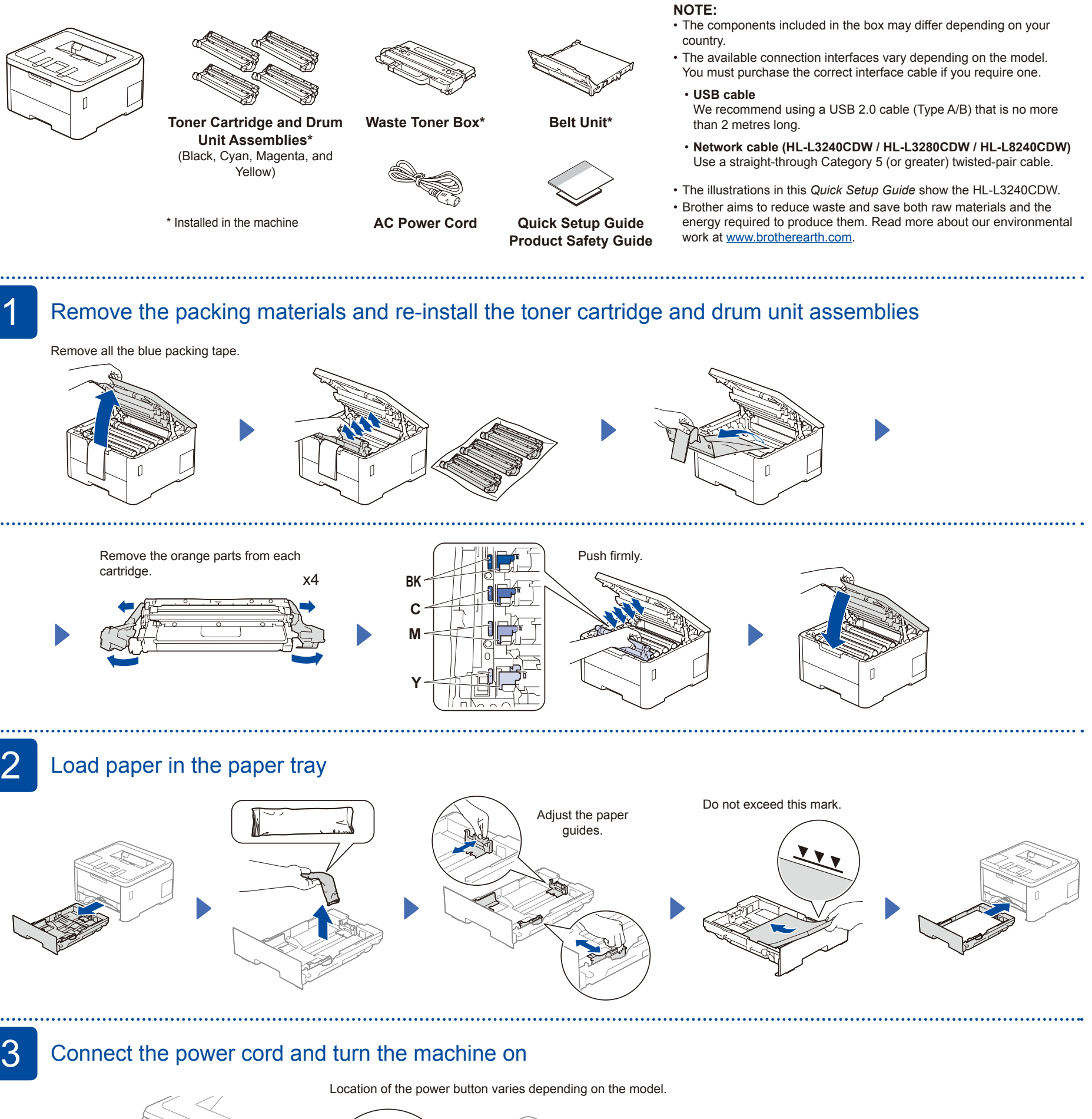

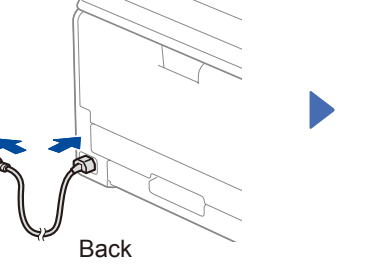

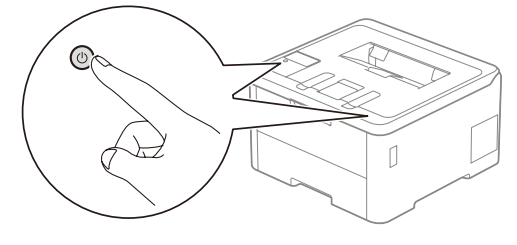

#### **NOTE:**

Before connecting the power cord, locate the Serial Number label on the back or side of the machine. Record this number for Registration and Warranty support.

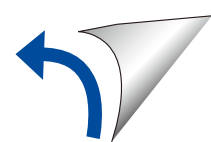

Front

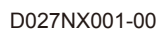

. . . . . . . . . . .

## 4 Select your language (if needed)

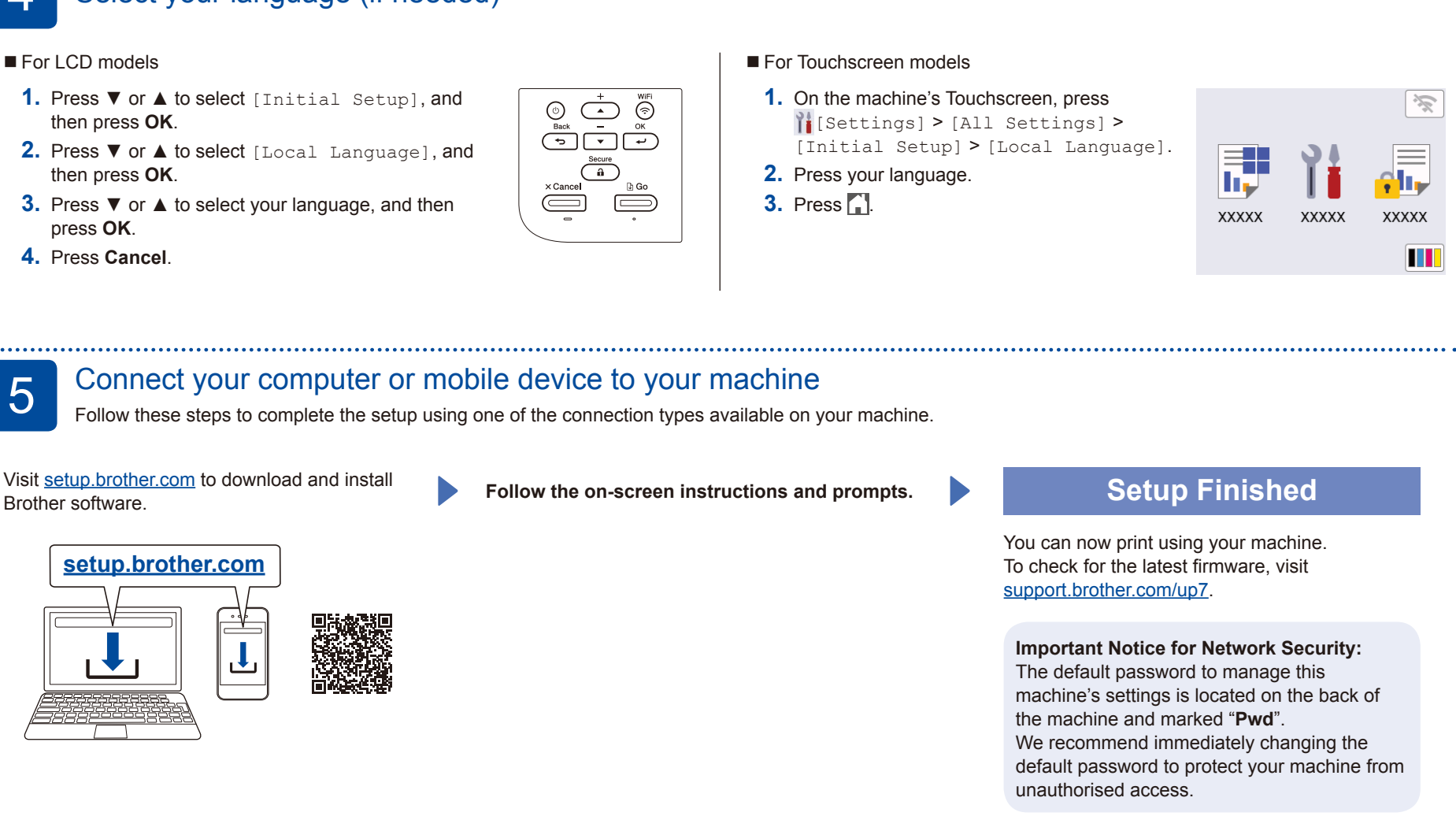

#### **Can't Connect? Check the following:**

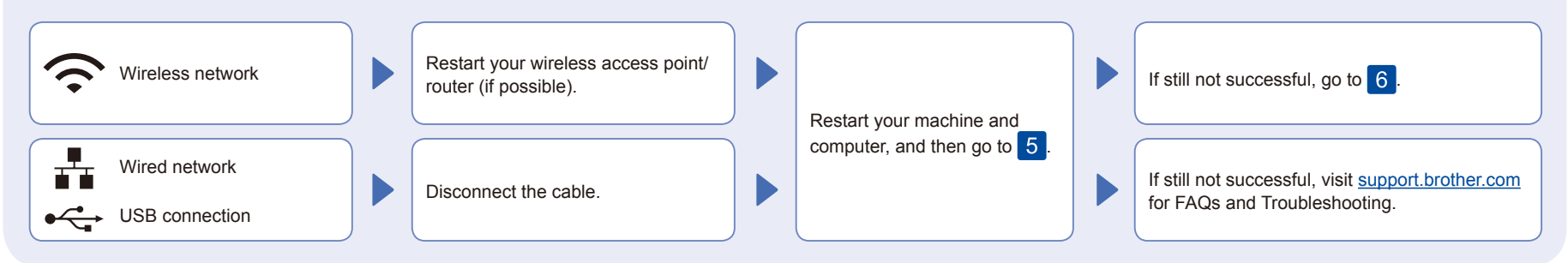

6 Manual wireless setup (Wireless models)

If the wireless setup is not successful, try to set up the connection manually.

Find your SSID (Network Name) and Network Key (Password) on your wireless access point/router and write them in the table provided below.

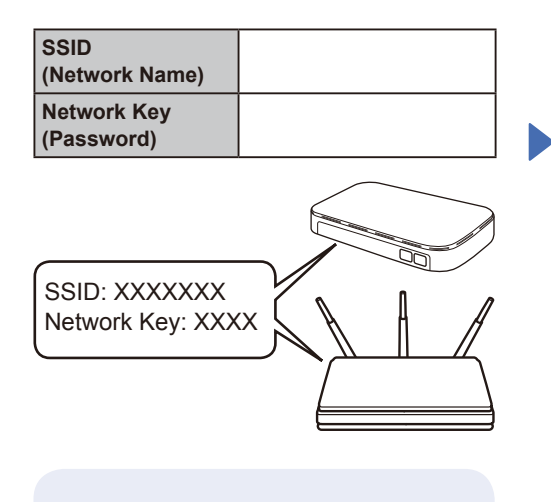

If you cannot find this information, ask your network administrator or wireless access point/router manufacturer.

**For LCD models** 

To select menu options, press ▲ or ▼, and then press **OK** to confirm. Select [Network] > [WLAN(Wi-Fi)] >

[Find Network]. Follow the LCD instructions.

**For Touchscreen models** Press  $\sqrt{\frac{1}{2}}$ [Find Wi-Fi Network]. Follow the Touchscreen

instructions.

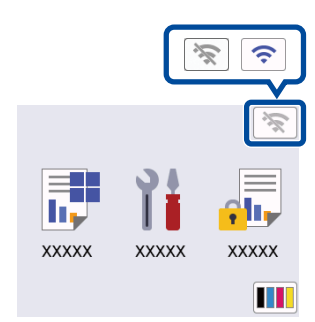

Select the SSID (Network Name) for your access point/router and enter the Network Key (Password).

• For LCD models

Press and hold ▲/▼ to select one of the following characters: 0123456789abcdefghijklmnopqrstuvwxy

zABCDEFGHIJKLMNOPQRSTUVWXY Z(space)!"#\$%&'()\*+,-./:;<=>?@[\]^\_'{|}~

When the wireless setup is successful, the Touchscreen/LCD displays [Connected].

If setup is not successful, restart your Brother machine and your wireless access point/router, and repeat 6.

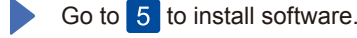

For detailed machine information and product specifications, see the *Online User's Guide* at [support.brother.com/manuals.](https://support.brother.com/manuals) © 2023 Brother Industries, Ltd. All rights reserved.